#### Índice:

- 1) Ingreso
- 2) Registrarse
- 3) Recuperar Contraseña
- 4) Bandeja de Solicitudes
- 5) Generar una nueva Solicitud
- 6) Modificar TID
- 7) Cancelar TID

### **1) Ingreso**

Para el ingreso solo es necesario contar con su número de CUIT/CUIL, su dirección de email y la contraseña proporcionada al momento de registrarse esos tres datos serán obligatorios. Una vez ingresados los datos presionar sobre el botón ingresar.

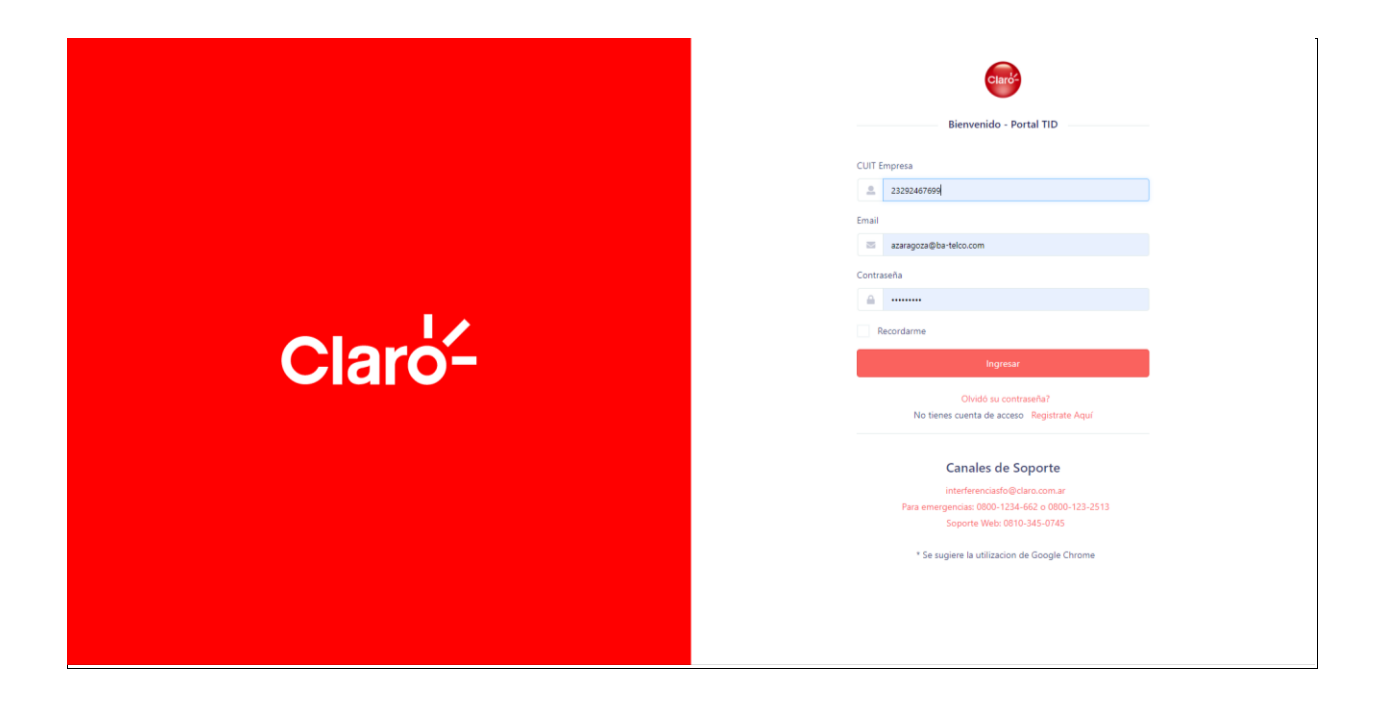

### **2) Registrarse en el Portal**

Para Registrarse en el Portal se solicitará el ingreso de Numero de Cuit/Cuil, dirección de email y contraseña como datos principales, también se deberán ingresar razón social, dirección y teléfonos.

Una vez aprobado el registro estará en condiciones de volver a intentar loguearse.

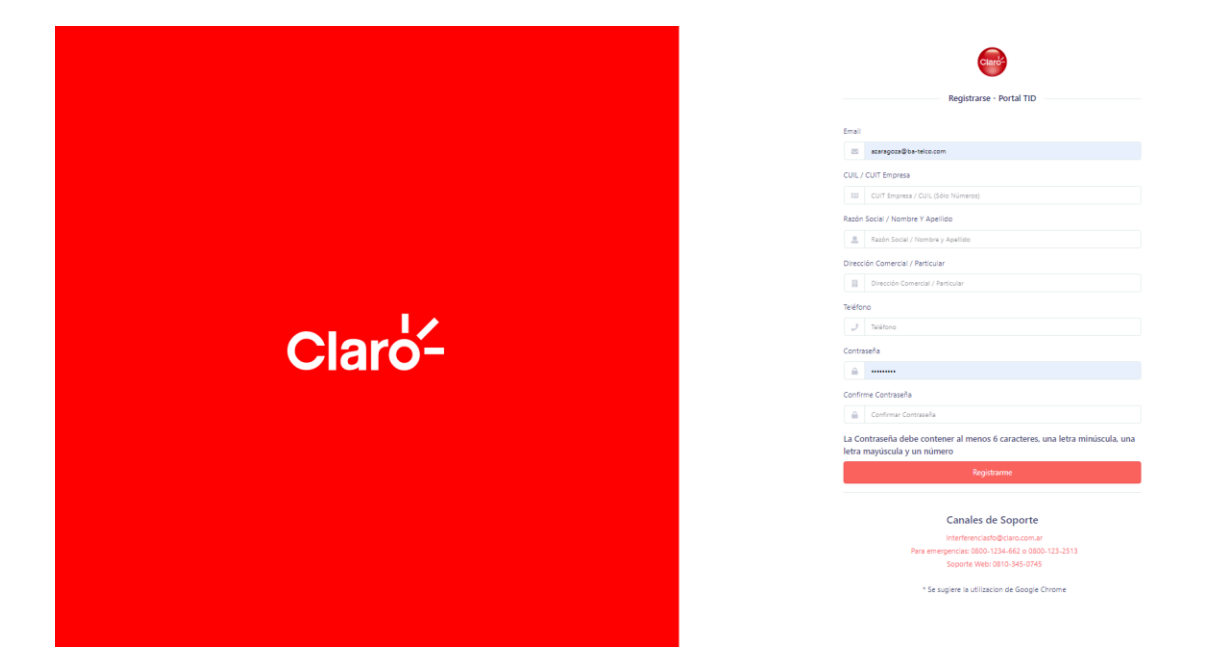

## **3) Recuperar Contraseña**

Para blanquear su password, a causa de desconocerlo, usted puede hacerlo a través de la opción "Olvido su contraseña" en la home del Portal.

Únicamente ingresando su CUIT/Cuil y su email, le llegara la notificación de blanqueo de clave.

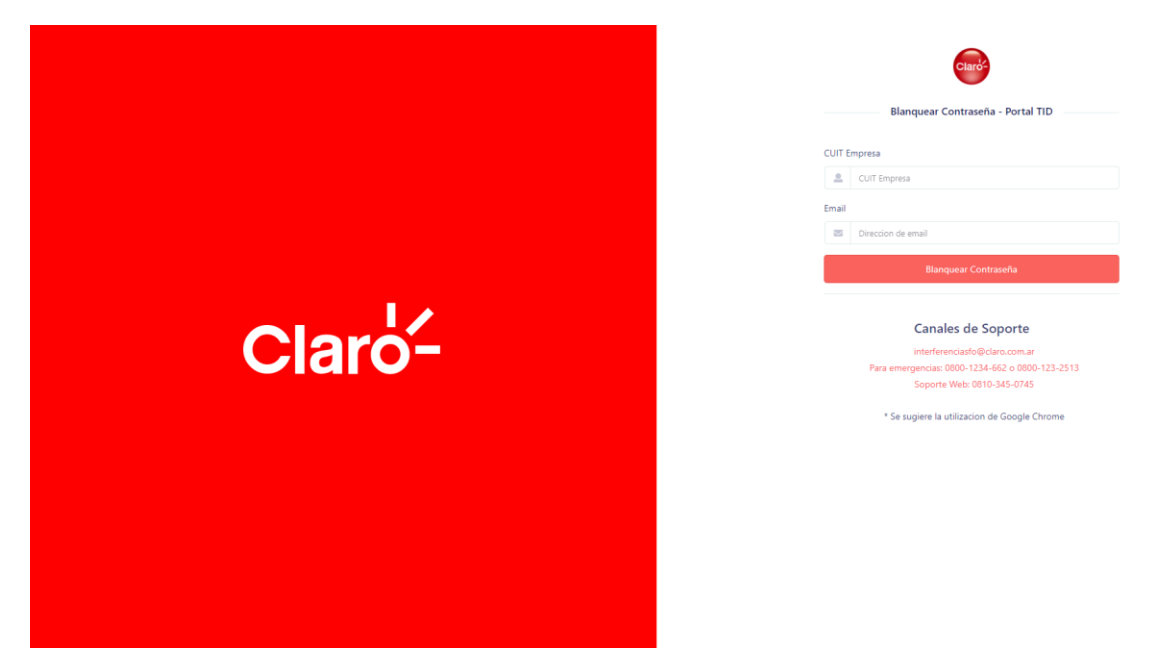

## **4) Bandeja de Solicitudes**

Al Ingresar se nos presentara una bandeja con todas nuestras solicitudes realizadas, la misma mostrará el Estado diferenciando por color, un botón "Ver respuesta" que nos detallara la respuesta otorgada por Claro, los datos principales de la solicitud y dos botones de acciones individualizados por solicitud.

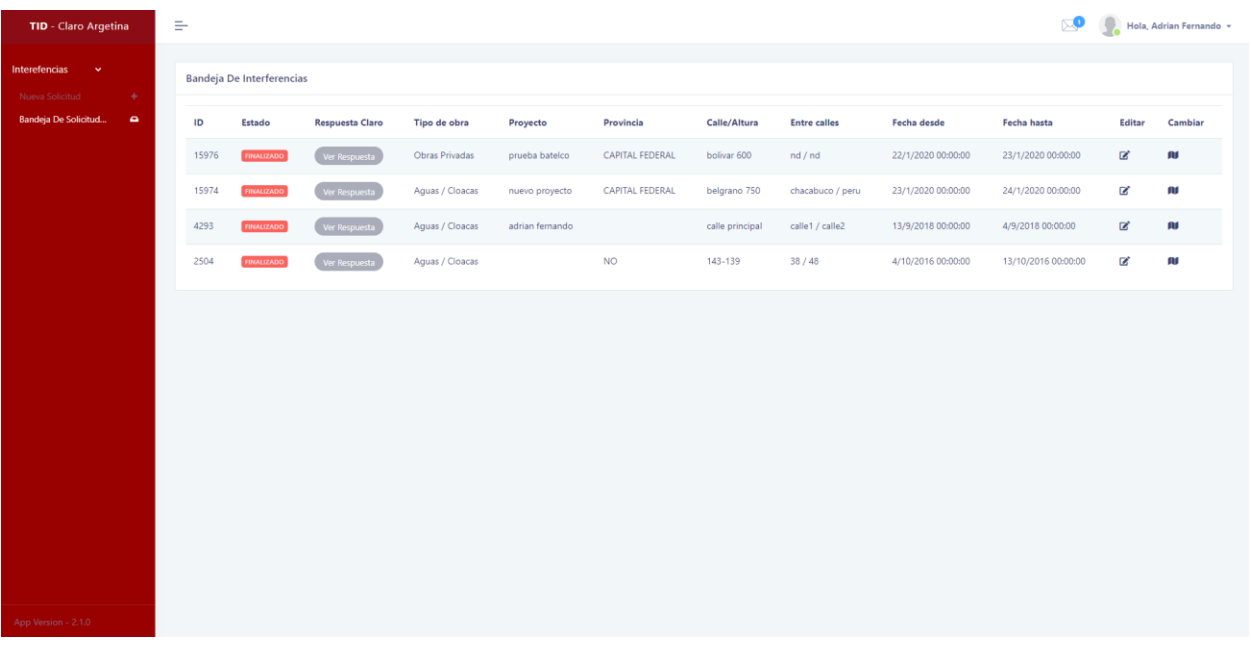

### **5) Generar una nueva Solicitud**

Para generar una nueva solicitud presionaremos sobre el menú "Nueva Solicitud" y eso nos presentara un panel para completar paso a paso los datos necesarios.

### Paso 1:

Información general de la solicitud de interferencias, el tipo de obra a realizar y las fecha entre las cuales se realizarán, así como la calle y altura de la misma. Una vez completado estos datos presionaremos sobre el botón "Siguiente" ubicado abajo a la derecha.

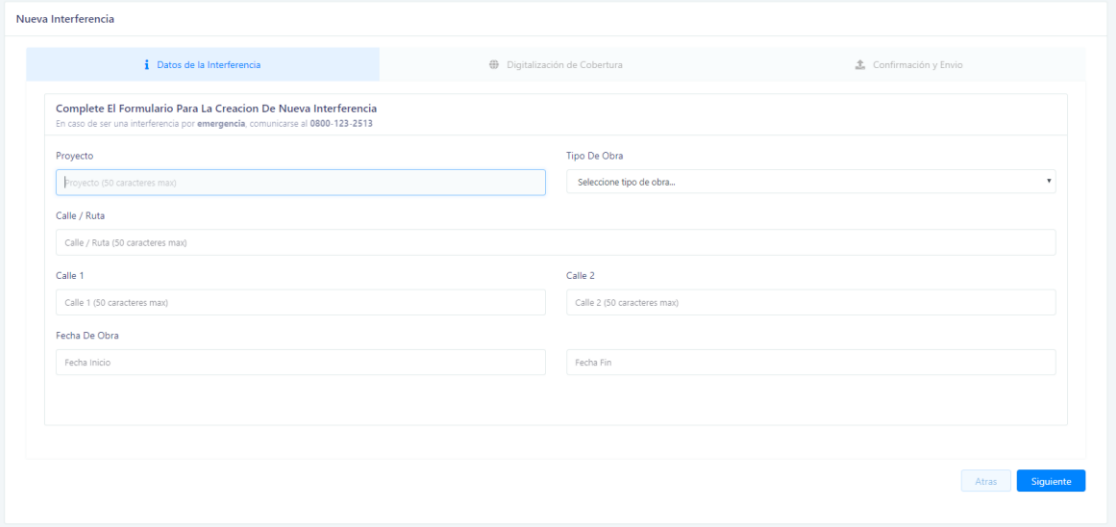

#### Paso 2:

Aquí deberemos dibujar el polígono de cobertura que abarcara la obra a realizar, para ello primero haremos zoom en la zona específica y luego una vez ubicada presionaremos sobre el botón dibujar polígono que está ubicado dentro del mapa arriba a la izquierda debajo del zoom In/Out. Una vez finalizado presionar sobre el botón "Siguiente" que nos llevara al tercer y último paso.

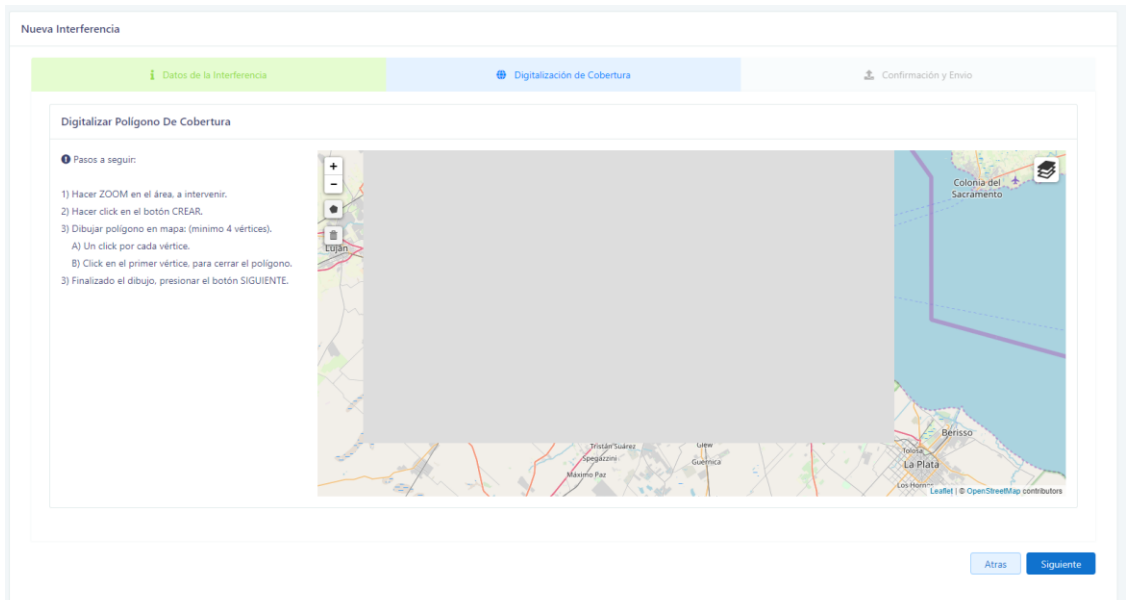

### Paso 3:

Adjuntar archivos con información técnica relevante para el análisis de la solicitud a enviar. Aquí dispondremos de hasta 10 archivos de 10MB máximos de capacidad en cada uno. Una vez finalizada la operación de adjuntar archivos presionaremos sobre el botón "Finalizar Proceso".

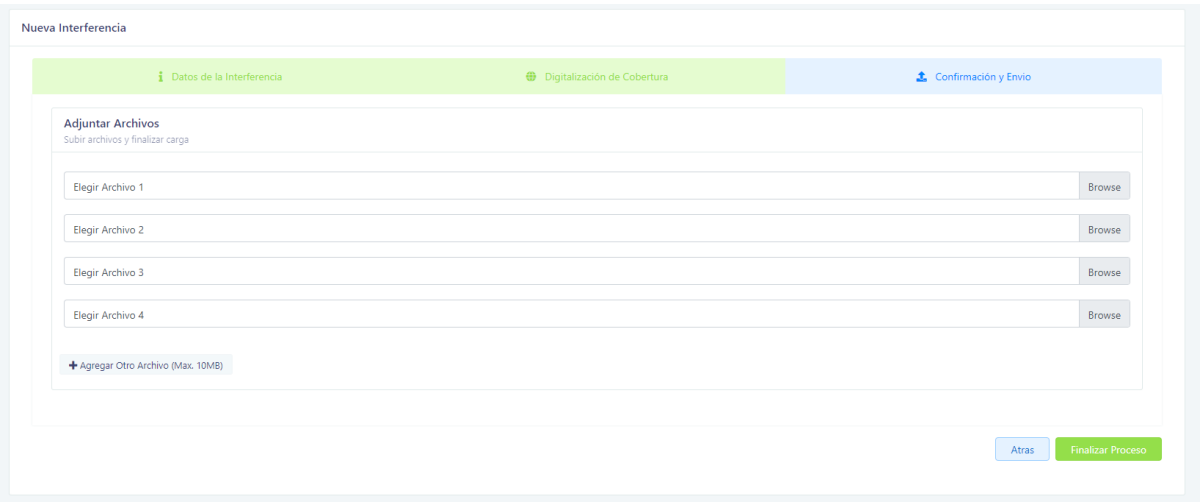

El portal nos informará que nuestra solicitud está en proceso de análisis. Y nos llevara nuevamente a la Bandeja de solicitudes.